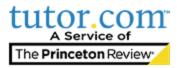

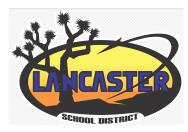

## Accessing Tutor.com for Students

## Step 1: Get started

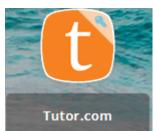

1. Go to the

icon on your students classlink.

- 2. Click on the link
- 3. This automatically signs your student in.
- 4. Click connect with a tutor

## Step 2: Get the right tutor

Fill in the quick pre-session questionnaire using this information, your student will be matched with the first available tutor best qualified to assist them

## Step 3: Communicate

Use your chat box or an audio connection to instant message or speak with your tutor in the online classroom. You and the tutor may also use the interactive whiteboard to share work and ideas. *All activity in the classroom is recorded for review and quality control*.